# **Modul 5 Cisco Router**

## **I. Tujuan**

- 1. Mahasiswa memahami konsep *routing* dengan perangkat Cisco.
- 2. Mahasiswa mampu melakukan konfigurasi dengan menggunakan Cisco Router.

### **II. Peralatan Yang Dibutuhkan**

- 1. Satu buah Cisco router
- 2. Dua buah komputer sebagai host.
- 3. NIC Card (Kartu Jaringan) yang terpasang di masing masing komputer.
- 4. *Hub/Switch* sebagai penghubung jaringan.
- 5. Kabel jaringan secukupnya.

### **III. Dasar Teori**

Cisco, adalah sebuah merek perusahaan yang bergerak dibidang jaringan baik circuit switching maupun packet switching. Produk-produk dari Cisco antara lain switch, router dan masih banyak lagi lainnya.

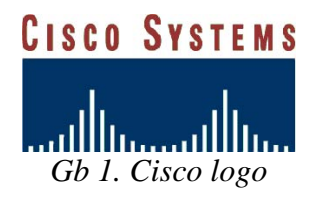

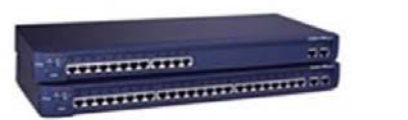

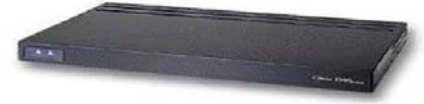

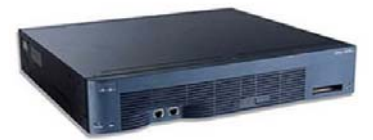

Gb 4. Cisco 3600 Router

Gb 3. Catalyst 1900

Gb 2. Cisco 2500 Router

## Cisco Command Line Interface (CLI)

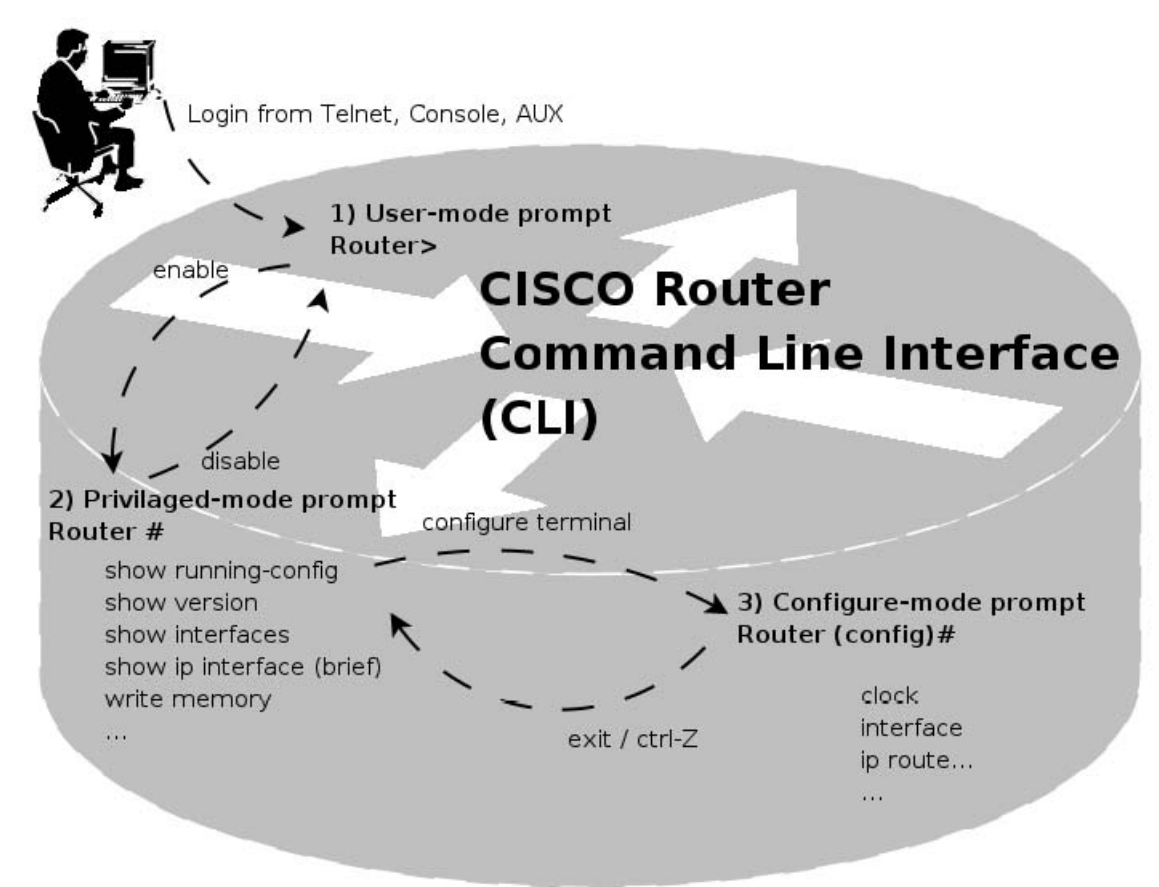

Gb 5. Cisco Command Line Interface (CLI)

Keterangan:

 Cisco dapat dikonfigurasi melalui 3 cara : *Console* : menggunakan cable console yang dihubungkan melalui serial port dengan hyperterminal atau minicom

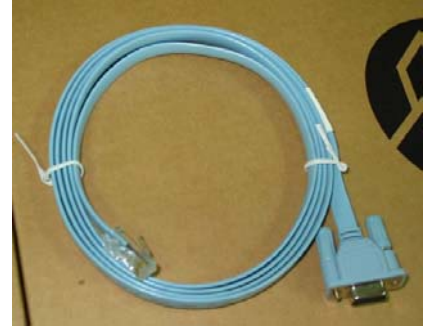

Gambar 6. Kabel console

- *Telnet* : melalui Jaringan, tetapi cara ini harus terlebih dahulu mengaktifkan IP address, Telnet login di Cisco device
- *AUX* : dimana CISCO dihubungkan dengan modem, kemudian di remote akses melalui jalur **PSTN**
- Pada Cisco Command Line Interface (CLI)
	- a. User dapat melakukan bantuan dengan mengetikkan "?" (tanda tanya)
	- b. Mendukung *pelengkapan perintah* yaitu dengan menggunakan tombol "TAB", sehingga user terbantu dalam mengingat macammacam perintah
	- c. Mendukung *Penulisan tidak lengkap* yaitu cukup dengan mengetikkan beberapa bagian dari perintah
- Pada perangkat CISCO terdapat 3 mode prompt
	- a. User-mode prompt : dimana ini merupakan awal login di perangkat Cisco (user biasa).
	- b. Priveleged-mode prompt : pada mode ini dapat mencari informasi dari perangkat Cisco (user admin)
	- c. Configure-mode prompt : pada mode ini dapat dilakukan perubahan terhadap perangkat Cisco, tetapi tidak bisa dilakukan pengambilan informasi (super admin).
- Keterangan CLI dapat dilihat pada setiap perangkat CISCO !!!

## **IV. Tugas Pendahuluan**

- 1. Jelaskan secara singkat tentang system kerja Cisco router ?
- 2. Bagaimana cara mengkonfigurasi *Cisco router* ?
- 3. Jelaskan secara singkat beberapa perintah dari Cisco Router ?

## **V. Percobaan**

1. Bangunlah topologi jaringan seperti berikut ini :

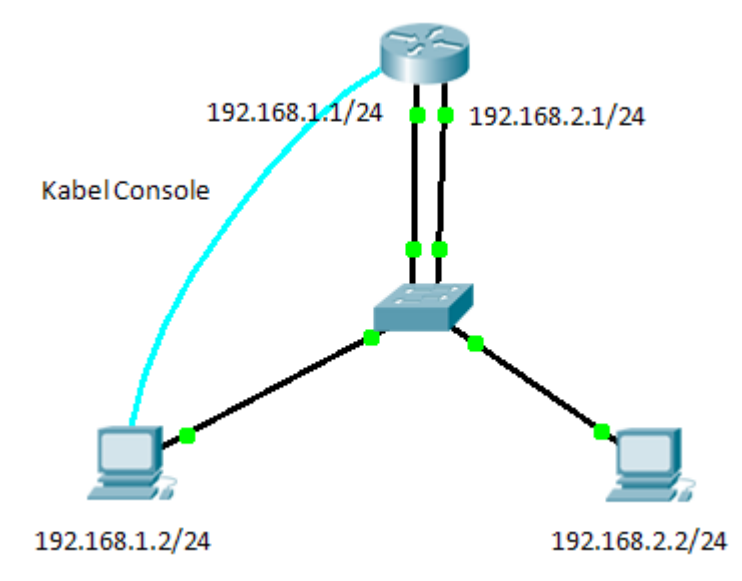

Gambar 7. Topologi Jaringan

NB: Gunakan kabel console untuk setting router, tancapkan pada serial port di komputer, kemudian ujung UTP dipasangkan ke perangkat CISCO pada port console.

- 2. Nyalakan perangkat CISCO
- 3. Catat perangkat CISCO yang digunakan !!!
- 4. Tunggu hingga proses booting perangkat CISCO selesai dgn memperhatikan LED

5. Siapkan aplikasi hyperterminal atau minicom dengan setting 9600 8 N 1

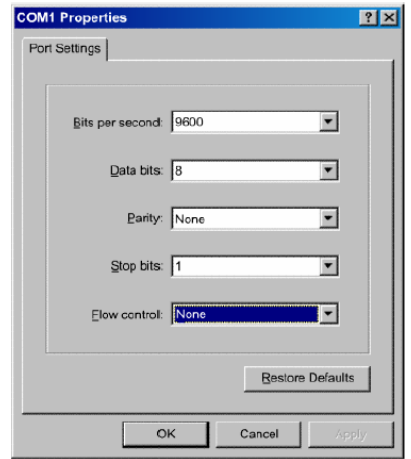

Gambar 8. Setting dengan Hyperterminal di Windows OS

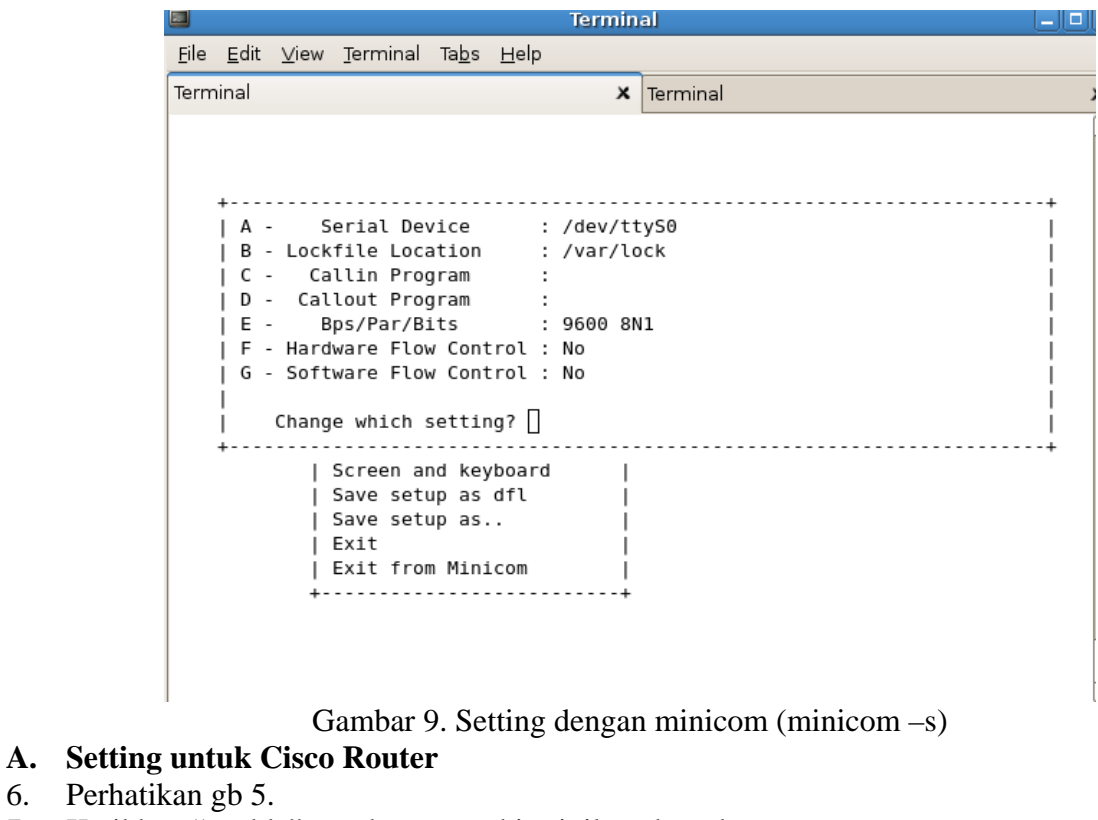

- 7. Ketikkan "enable" untuk memasuki privileged mode prompt Router> enable<br>Router# => privileged mode
- 8. Lihat konfigurasi awal dari Cisco Router :
	- a. Router# show version
		- untuk melihat tipe perangkat dan jenis software yang digunakan.
	- b. Router# show running-config melihat konfigurasi yang sedang jalan pada perangkat

```
c. Router# show interfaces 
       melihat interfaces apa saja yang ada di perangkat tersebut 
    d. Router# show ip interface brief 
       untuk melihat IP address dari perangkat tersebut 
    e. Router# show ip route 
       untuk melihat tabel routing pada sisi router 
9. Masuk ke configure mode untuk mulai konfigurasi Router# configure terminal 
       Router(config)# 
10. Konfigurasi port fastethernet dan berikan ip address pada port tersebut 
    a. Konfigurasi pada interface fastethernet 0/0 
      Router(config)# interface fastethernet 0/0 
       Router(config-if) # ip address 192.168.1.1 255.255.255.0 
       Router(config-if) # no shutdown => untuk mengaktifkan interface tsb 
      Router(config-if) # CTRL+Z => utk kembali ke privileged mode
      Router # 
    b. Konfigurasi pada interface fastethernet 0/1 
      Router(config)# interface fastethernet 0/1 
       Router(config-if) # ip address 192.168.2.1 255.255.255.0 
      Router(config-if) # no shutdown => untuk mengaktifkan interface tsb<br>Router(config-if) # CTRL+Z => utk kembali ke privileged mode
                                              => utk kembali ke privileged mode
      Router # 
    c. Jalankan perintah berikut dan bandingkan hasilnya dengan poin 8.d. dan 8.e. 
      Router# show ip interface brief 
      Router# show ip route 
B. Setting untuk Client 
11. Setting ip untuk masing-masing client 
    a. Komputer 1, bila menggunakan linux 
          # ifconfig eth0 192.168.1.2 netmask 255.255.255.0 
    b. Komputer 2, bila menggunakan linux 
          # ifconfig eth0 192.168.2.2 netmask 255.255.255.0 
C. Tes koneksi dari Cisco Router 
12. Gunakan perintah ping 
                   a. Ping ke 192.168.1.2 
                   b. Ping ke 192.168.2.2 
                  c. Ping ke 202.154.187.9 
      Contoh: 
          Router# ping 192.168.1.2 
          Type escape sequence to abort. 
          Sending 5, 100byte ICMP Echos to 192.168.1.2, timeout is 2 
          seconds: 
          !!!!! 
          Success rate is 100 percent (5/5), roundtrip min/avg/max = 1/1/4 ms
          cisco3640#ping 202.154.187.9
```

```
Type escape sequence to abort. 
Sending 5, 100byte ICMP Echos to 202.154.187.9, timeout is 2
```

```
seconds: 
   ..... 
   Success rate is 0 percent (0/5) 
Apabila keluar !!!!! artinya sudah terkoneksi, apabila ..... belum terkoneksi
```
#### **D. Tes koneksi dari PC Client**

13. Dari komputer 1, gunakan perintah ping

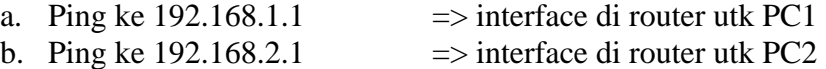

- c. Ping ke 192.168.2.2  $\implies$  komputer 2
- 14. Tambahkan default gateway untuk PC1 dan PC2, dan ulangi langkah 13, bandingkan hasilnya.

# route add –net default gw 192.168.1.1 => utk PC1 # route add -net default gw 192.168.2.1 => utk PC2

#### **E. Simpan konfigurasi**

- 15. Untuk menyimpan secara permanen konfigurasi di router, gunakan perintah Router # write memory
- 16. Matikan dan hidupkan kembali router, cek konfigurasi dengan perintah : Router # show ip interface brief

#### **VI. Laporan Resmi**

- 1. Tulis hasil percobaan dan analisa hasilnya.
- 2. Sebutkan beberapa jenis produk dari Cisco Router, dan berikan spesifikasinya.

## **LEMBAR ANALISA**

Praktikum Jaringan Komputer -1 (Cisco Router) Tanggal Praktikum : Kelas <sub>i</sub> Nama dan NRP :

- A. Gambar topologi jaringan beserta informasi IP Addressnya.
- B. Catat konfigurasi pada Cisco router (poin 8)
	- a. Router# show version
	- b. Router# show running-config
	- c. Router# show interfaces
	- d. Router# show ip interface brief
- C. Catat hasil pada poin 10.c dan bandingkan hasilnya dgn poin 8.d.
- D. Catat hasil ping pada poin 12.
- E. Catat hasil ping pada poin 13.

F. Catat hasil ping pada poin 14 setelah dikonfigurasi Gateway utk masing-masing client.

G. Catat hasil pada poin 16.

## **LAMPIRAN**

## **SETTING SWITCH DAN ROUTER DARI PC MENGGUNAKAN LINUX**

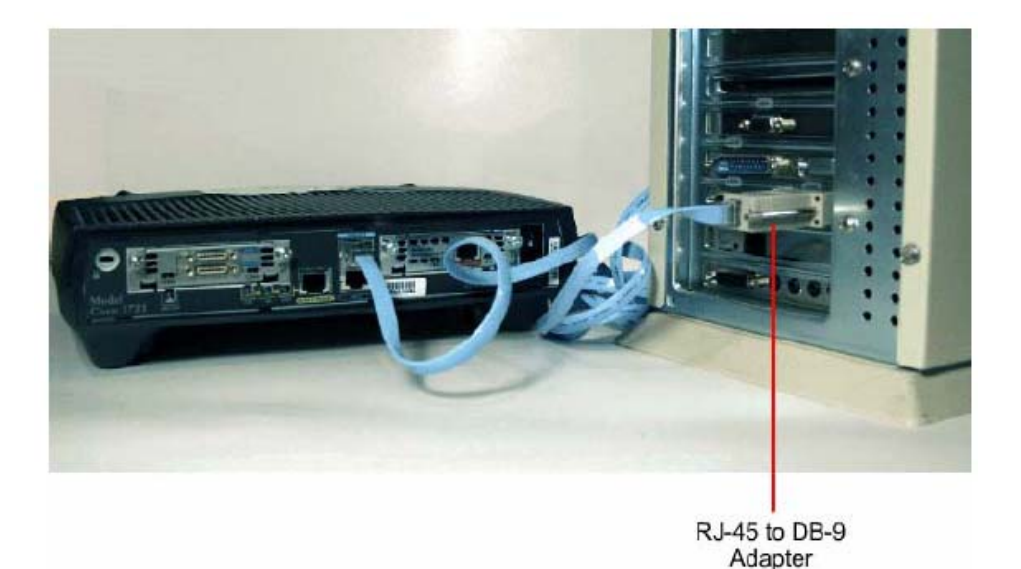

- 1. Hubungkan kedua PC pada serial port dengan Router pada interface "console" menggunakan kabel console.
- 2. Nyalakan PC
- 3. Jalankan aplikasi Minicom, jika belum ada, lakukan instalasi : # apt-get install minicom

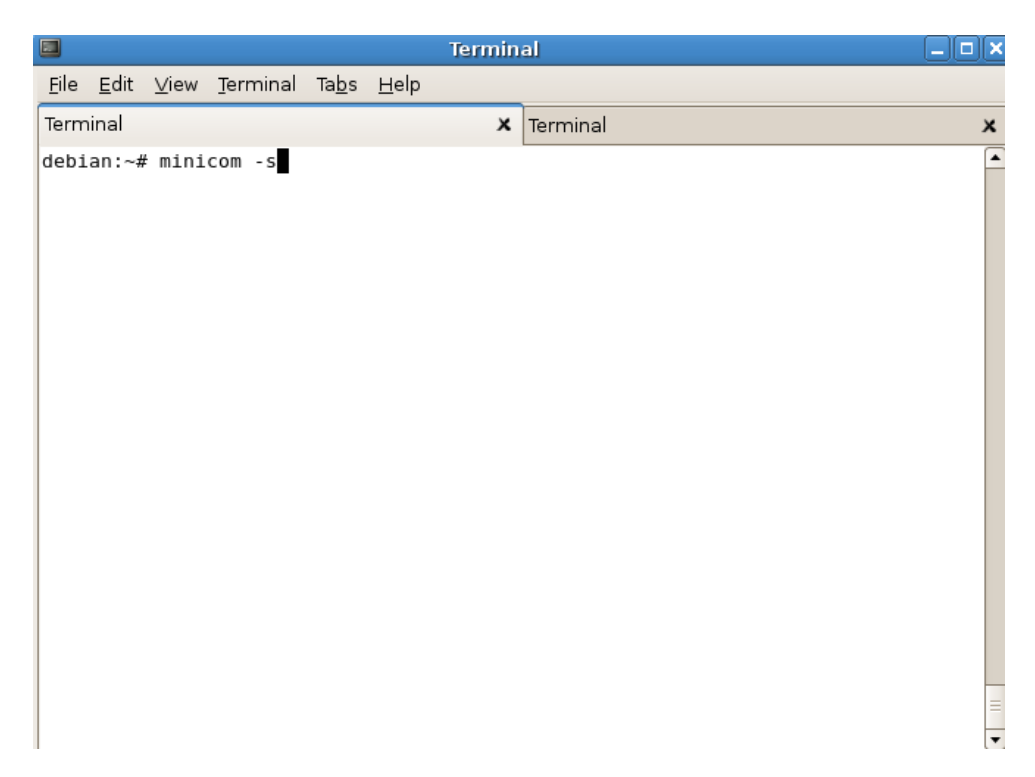

#### 4. Pilih Serial Port pada menu

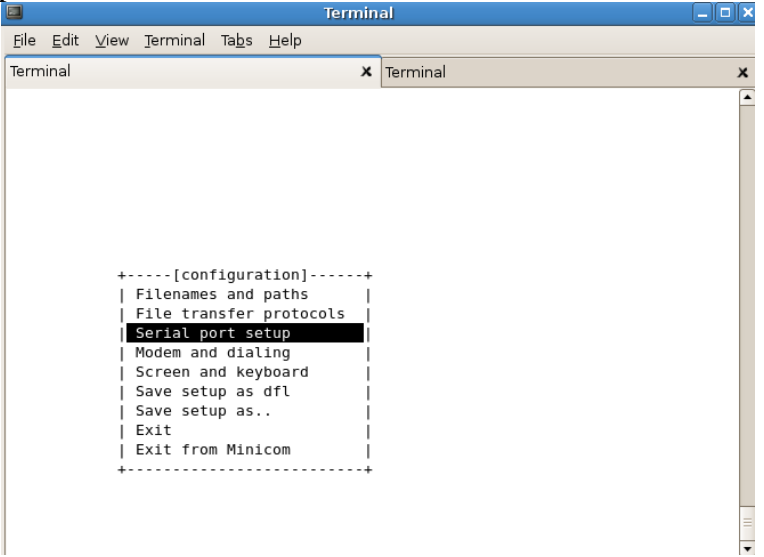

 $F = F = F$ 

## 5. Maka akan muncul menu seperti berikut:

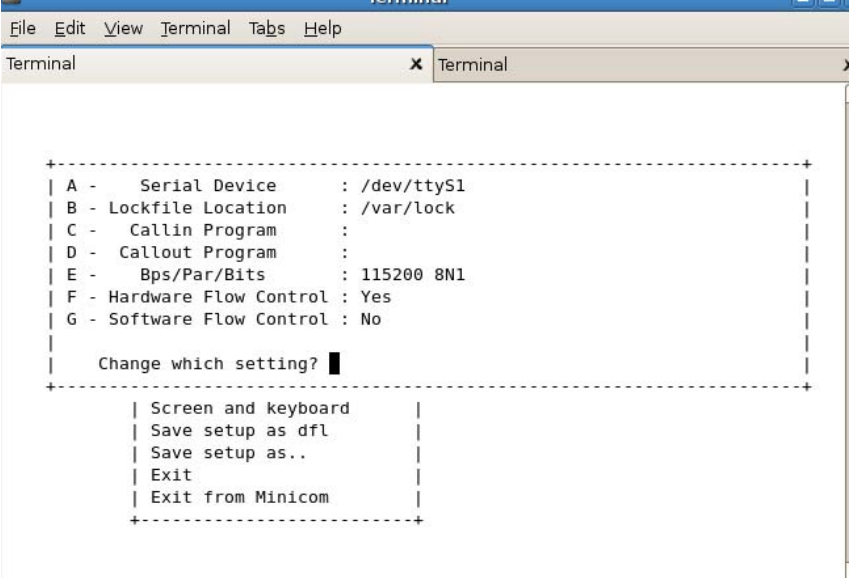

6. Ganti perangkat serial menjadi /dev/ttyS0 dengan menekan huruf "A", untuk melihat com serial pada port berapa, gunakan perintah :

```
#dmesg | grep tty
[ 37.531286] serial8250: ttyS0 at I/O 0x3f8 (irq = 4) is a 
16550A 
[ 37.531841] 00:0b: ttyS0 at I/O 0x3f8 (irq = 4) is a 16550A
```
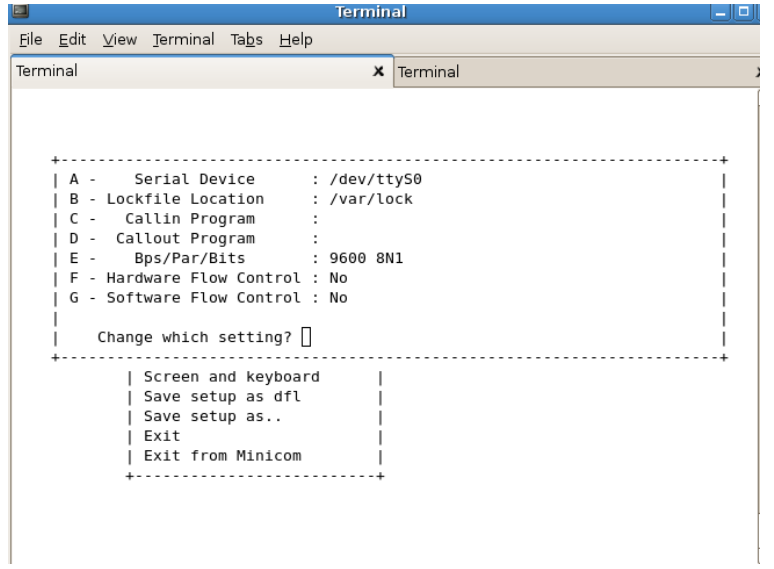

7. Masuk pada menu "E" Bps/Par/Bits

| Serial<br>- Lockfile L<br>в | Current: 38400 BN1 |            |          |  |
|-----------------------------|--------------------|------------|----------|--|
| Callin P<br>D - Callout P   | Speed              | Parity     | Data     |  |
| Е<br>Bps/Par                | A: 300             | L: None    | S: 5     |  |
| - Hardware F<br>F.          | B: 1200            | M: Even    | T: 6     |  |
| G - Software F              | C: 2400            | N: Odd     | U: 7     |  |
|                             | D: 4800            | O: Mark    | V: B     |  |
| Change whic                 | E: 9600            | P: Space   |          |  |
|                             | F:<br>19200        |            | Stopbits |  |
| Screen                      | G: 38400           |            | W: 1     |  |
| Save s                      | H: 57600           |            | X: 2     |  |
| Save s                      | I: 115200          | $Q: 8-N-1$ |          |  |
| Exit                        | J: 230400          | R: 7-E-1   |          |  |
| Exit f                      |                    |            |          |  |

8. Ganti nilai "Current 38400 8N1" menjadi "9600 8N1" dengan menekan tombol "E", atur juga Hardware Flow Control dan Software Flow Control menjadi "No".

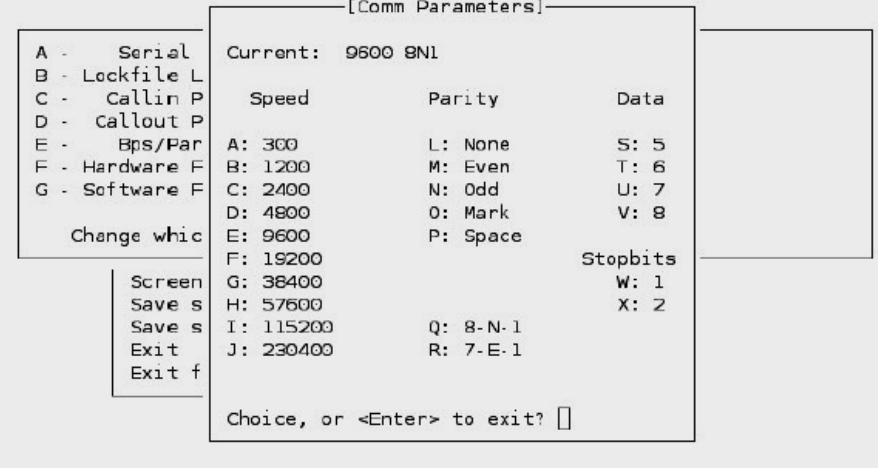

9. Tekan Enter untuk kembali ke menu awal 10. Pilih "Exit" untuk memulai komunikasi

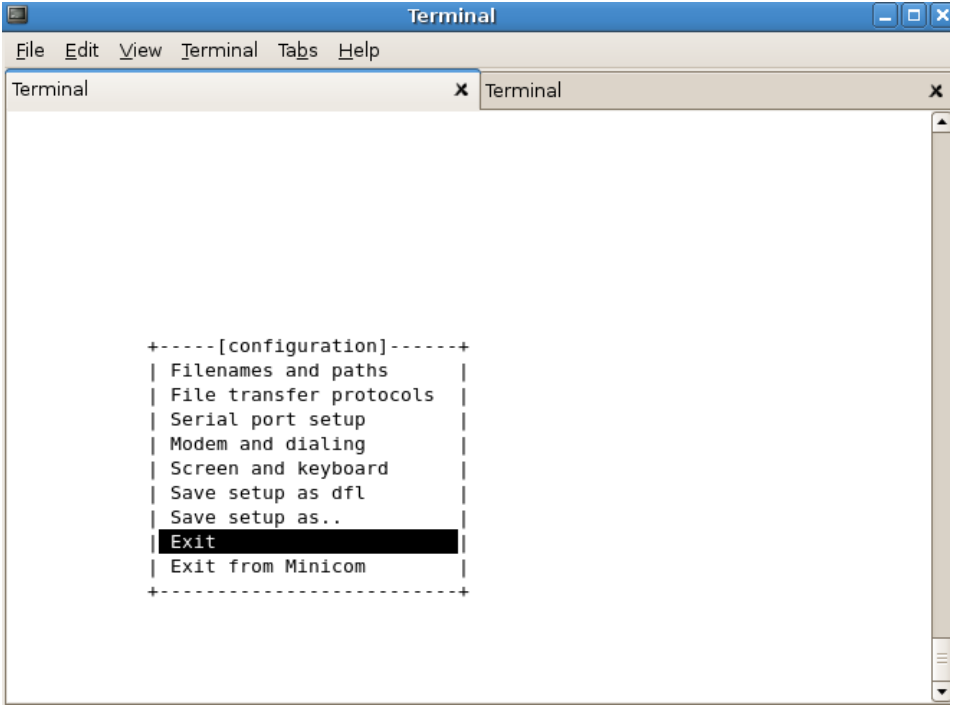

11. Minicom melakukan "Initialisasi"

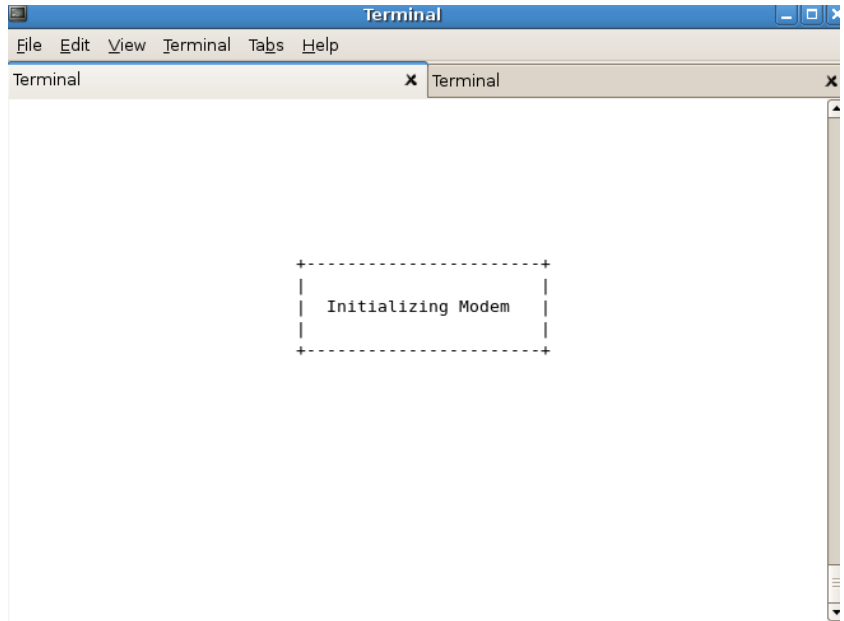

12. Melakukan komunikasi ke perangkat switch atau router.